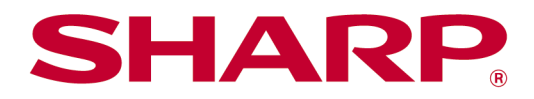

# Sharpdesk Mobile v2.5 – Provozní příručka Pro systém Android

# **Obsah**

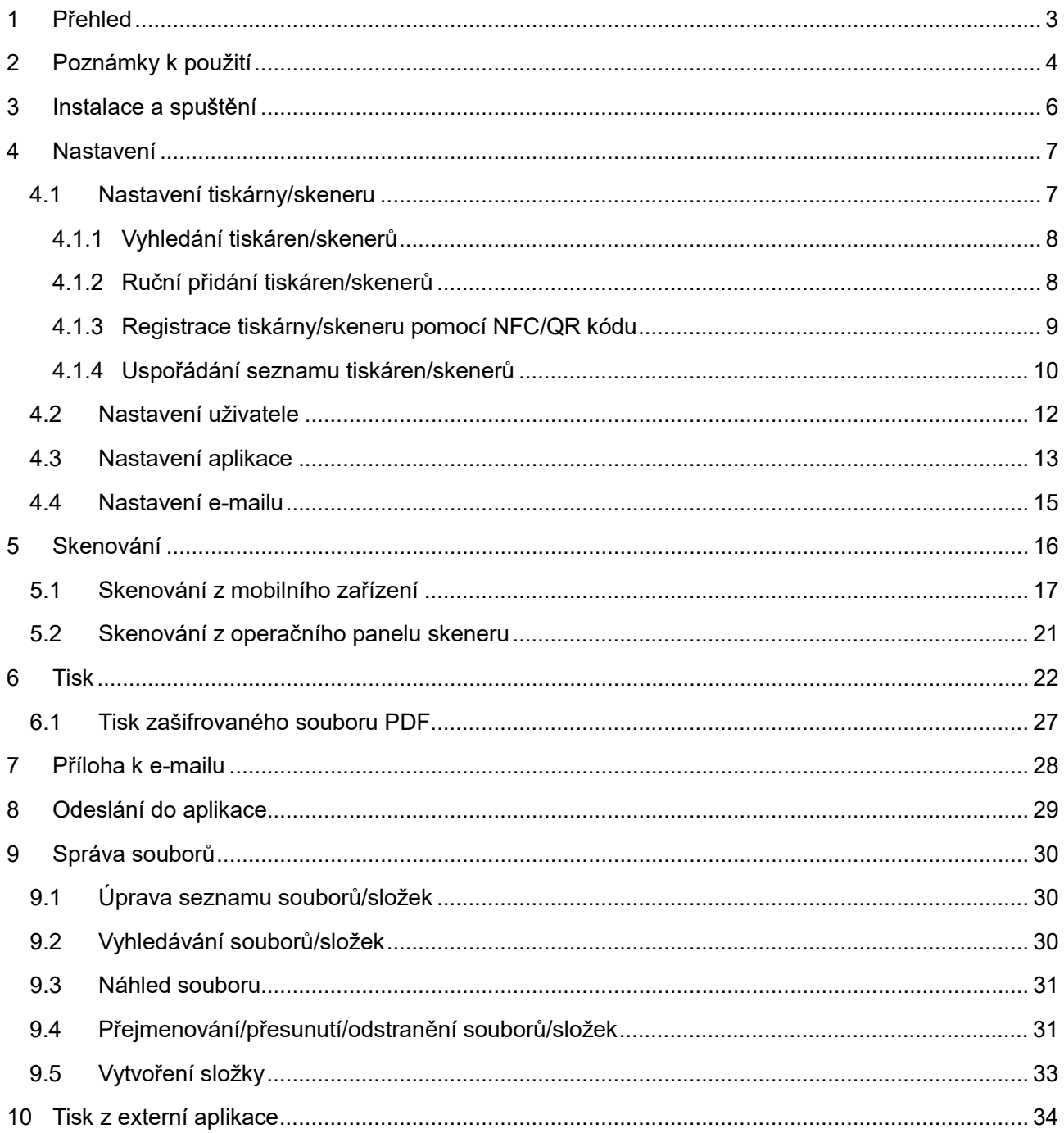

# <span id="page-2-0"></span>**1 Přehled**

Tento produkt je aplikace, která

- přijímá, zobrazuje a ukládá naskenované dokumenty ze skeneru do mobilního zařízení,
- tiskne na tiskárně dokumenty a fotografie uložené v mobilním zařízení, e-maily uložené ve vašem mobilním zařízení a webové stránky, které jste si v mobilním zařízení prohlíželi,
- přikládá naskenované dokumenty k e-mailu nebo odesílá dokumenty do jiných aplikací nainstalovaných v mobilním zařízení.

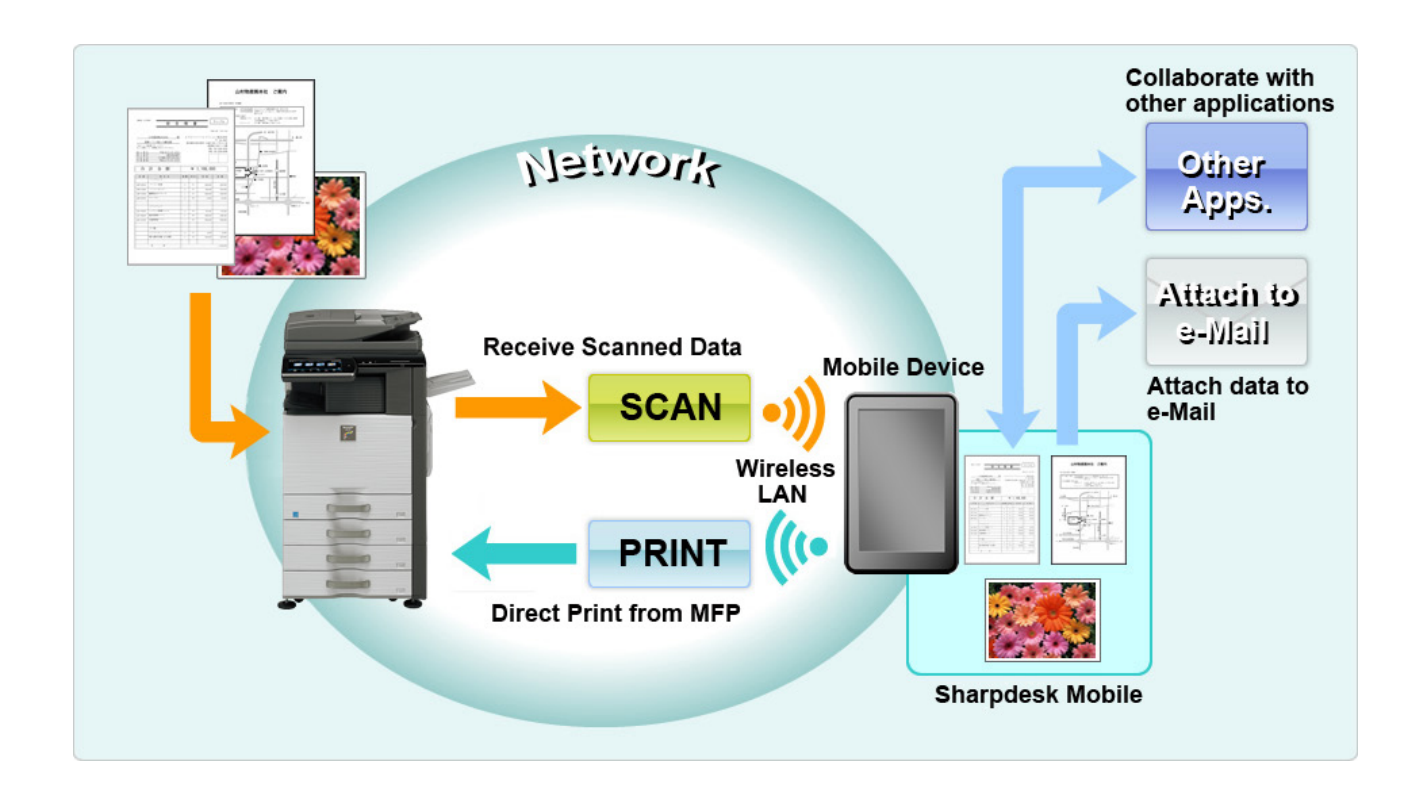

# <span id="page-3-0"></span>**2 Poznámky k použití**

- Design a specifikace se mohou bez upozornění změnit.
- Nejnovější informace o této aplikaci naleznete na následující webové stránce podpory. [https://global.sharp/products/copier/docu\\_solutions/mobile/sharpdesk\\_mobile/](https://global.sharp/products/copier/docu_solutions/mobile/sharpdesk_mobile/)
- Mobilní zařízení musí být připojeno k bezdrátové síti.
- Tato aplikace podporuje následující formáty souborů:
	- JPEG, TIFF, PNG, PDF (včetně kompaktního PDF a šifrovaného PDF) a soubory Office Open XML (Soubor OOXML (DOCX, XLSX, PPTX)) Poznámka: Omezeno pouze na zařízení s funkcemi tisku a skenování souborů OOXML (DOCX, XLSX, PPTX).
	- Maximální délka názvů souborů těchto formátů souborů, které aplikace podporuje, je 200 znaků.

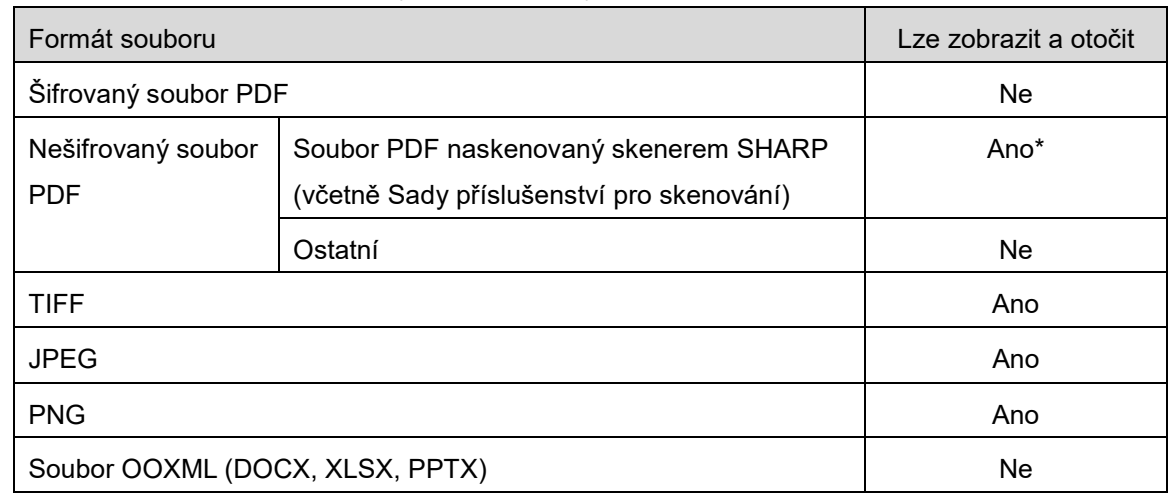

Obrázek náhledu a miniatury není u některých formátů k dispozici.

\*: Kompaktní soubory PDF a soubory PDF s vylepšeným textem Bk, které jsou větší velikosti než A4/letter, nelze zobrazovat jako náhled ani miniaturu.

- V závislosti na verzi operačního systému Android<sup>™</sup> se mohou úkony nastavení vašeho zařízení lišit od těch, které jsou vysvětleny v tomto manuálu.
- Pokud chcete vyjmout kartu SD z mobilního zařízení, nezapomeňte ji předtím bezpečně odebrat. V opačném případě může dojít k poškození nebo ztrátě uložených dat. Postup bezpečného odebrání karty SD naleznete v provozní příručce mobilního zařízení.
- Pokud chcete využívat funkce spojené s NFC, je nutné povolit NFC v nastavení vašeho mobilního zařízení. Jak povolit NFC naleznete v návodu k obsluze vašeho mobilního zařízení. V tomto případě je používání NFC u tiskárny/skeneru vybavených doplňkovou NFC čtečkou/zapisovačkou podporováno pouze na mobilních zařízeních se systémem Android 9 nebo starším.
- Aplikace využívá protokoly SNMP, FTP, HTTP a Raw k vyhledávání skenerů a tiskáren v síti, přijímání naskenovaných dat ze skenerů a tisku na tiskárny.

 Data, která jste si uložili na svém mobilním zařízení pomocí této aplikace, budou z tohoto zařízení po odinstalování této aplikace smazána. Data se uloží do následujícího adresáře. Zálohujte data podle potřeby:

/Android/data/jp.co.sharp.printsystem.sharpdeskmobile\_int/files/SharpdeskMobileInt/

# <span id="page-5-0"></span>**3 Instalace a spuštění**

Nainstalujte si aplikaci Sharpdesk Mobile do mobilního zařízení.

- I. Nainstalujte si aplikaci Sharpdesk Mobile z obchodu Google PlayTM. Aplikaci Sharpdesk Mobile lze najít v kategorii "Produktivita". Aplikaci můžete vyhledat také zadáním textu "Sharpdesk Mobile" do pole pro vyhledávání pomocí klíčového slova.
- II. Jakmile aplikaci nainstalujete, klepněte na ikonu "Sharpdesk Mobile" a aplikaci spusťte. Poprvé se zobrazí Licenční smlouva s koncovým uživatelem. Pokud souhlasíte s podmínkami smlouvy, klepněte na možnost "Souhlasím". Poznámka: Pokud nesouhlasíte, nemůžete aplikaci používat ani ve zkušební verzi. Jakmile Licenční smlouvu s koncovým uživatelem odsouhlasíte, nebude se již zobrazovat.
- III. Zobrazí se úvodní obrazovka.

Poznámka: Pokyny k odinstalování této aplikace naleznete v uživatelské příručce k vašemu mobilnímu zařízení.

# <span id="page-6-0"></span>**4 Nastavení**

Po klepnutí na položku "Nastavení" na hlavní obrazovce můžete konfigurovat různá nastavení.

### <span id="page-6-1"></span>**4.1 Nastavení tiskárny/skeneru**

Klepněte na možnost "Nastavení tiskárny/skeneru".

Registrované tiskárny/skenery jsou uvedeny v seznamu a 5 tlačítek nabídky se zobrazí pod seznamem. Pokud některá z tlačítek nejsou zobrazena, posuňte oblast s tlačítky nabídky doleva.

Nad seznamem tiskáren/skenerů se zobrazí hlášení "Vždy zvolit tiskárnu/skener pomocí NFC/QR činnosti". Tiskárnu/skener můžete použít bez jejich registrace vybráním této položky a stisknutím NFC na tiskárně/skeneru nebo přečtením QR kódu při každém použití.

Poznámka: Pro tiskárnu/skener použijte funkci "Nastavení jednoduchého připojení". Pro použití NFC může být třeba, aby byla každá tiskárna/skener vybavena doplňkovou NFC čtečkou/zapisovačkou (V tomto případě je používání NFC u tiskárny/skeneru vybavených doplňkovou NFC tečkou/zapisovačkou podporováno pouze na mobilních zařízeních se systémem Android 9 nebo starším). Pro plynulé připojení tiskárny/skeneru. zvolte nastavení [Systémové nastavení]-[Úsporný režim]-[Nastavení Eko]- [Úroveň výkonu režimu spánku]-[Rychlé probuzení] nebo [Režim čidla pohybu] (pouze pokud je nainstalována funkce pohybového čidla). Pro přečtení QR kódu zobrazte na ovládacím panelu tiskárny/skeneru QR kód. Dříve, než budete moci použít funkci "Nastavení jednoduchého připojení", může být nutné aktualizovat firmware tiskárny/skeneru.

Zpráva "Tiskárnu/skener vždy připojujte pomocí Wi-Fi Direct." se zobrazí na druhém místě shora v seznamu tiskáren/skenerů. Tiskárnu/skener můžete používat bez předchozí registrace vybráním této položky a připojením pomocí funkce Wi-Fi Direct.

Poznámka: Tato funkce nemusí být na některých mobilních zařízení k dispozici.

Tiskárny/skenery, které nejsou připojeny k místní síti nebo je nelze automaticky zaregistrovat pomocí funkce vyhledávání, mohou být zaregistrovány ručním zadáním jejich informací nebo stisknutím NFC na tiskárně/skeneru nebo přečtením QR kódu.

Poznámka: Je-li v bezdrátovém nastavení tiskárny/skeneru, který má být zaregistrován, zobrazen ovládací rámeček "Přístupový bod k bezdrátové síti stále aktivní", ale není zaškrtnut, pak se i přes provedení registrace podle kapitoly [4.1.3](#page-8-0) zobrazí zpráva "Tato tiskárna/skener může být použita s využitím kódu NFC/QR bez registrace do této aplikace." a tiskárna/skener se do seznamu nezaregistruje.

Poznámka: Pokud je časové pásmo na vašem mobilním zařízení nastaveno jako jedna z amerických časových zón, nelze použít QR kód.

**4 Nastavení**

### <span id="page-7-0"></span>**4.1.1 Vyhledání tiskáren/skenerů**

Klepněte na možnost "Vyhledat tiskárny/skenery". Tiskárny a skenery v síti budou automaticky vyhledány.

Poznámka: Tiskárny/skenery musí být na stejném segmentu sítě, ke kterému je připojeno mobilní zařízení. Pokud chcete použít tiskárnu/skener v jiném segmentu sítě, můžete tiskárnu/skener přidat ručně. Další pokyny naleznete v části "Ruční přidání tiskáren/skenerů" (část [4.1.2](#page-7-1)).

Nalezené tiskárny a skenery jsou zobrazeny v seznamu.

Jsou zobrazeny údaje "Název produktu" a "Umístění" získané z tiskárny/skeneru. (Nad popisem "Adresa IP" je zobrazen "Název produktu (Umístění)" nebo "Název produktu (Adresa IP)"). Poznámka: Formát zobrazení ("Název produktu (Umístění)" nebo "Název produktu (Adresa IP)") v seznamu lze konfigurovat v části "Nastavení aplikace" (viz kapitola [4.3](#page-12-0)). Slovo "SHARP", které je součástí údaje "Název produktu" získaného z tiskárny/skeneru se nezobrazuje.

### <span id="page-7-1"></span>**4.1.2 Ruční přidání tiskáren/skenerů**

Klepněte na možnost "Přidat ručně".

Lze nastavit následující položky.

Nastavení uložíte klepnutím na možnost "Uložit". Pokud chcete akci zrušit, klepněte na možnost "Zpěť" (umístěnou mimo obrazovku) a vraťte se na předchozí obrazovku.

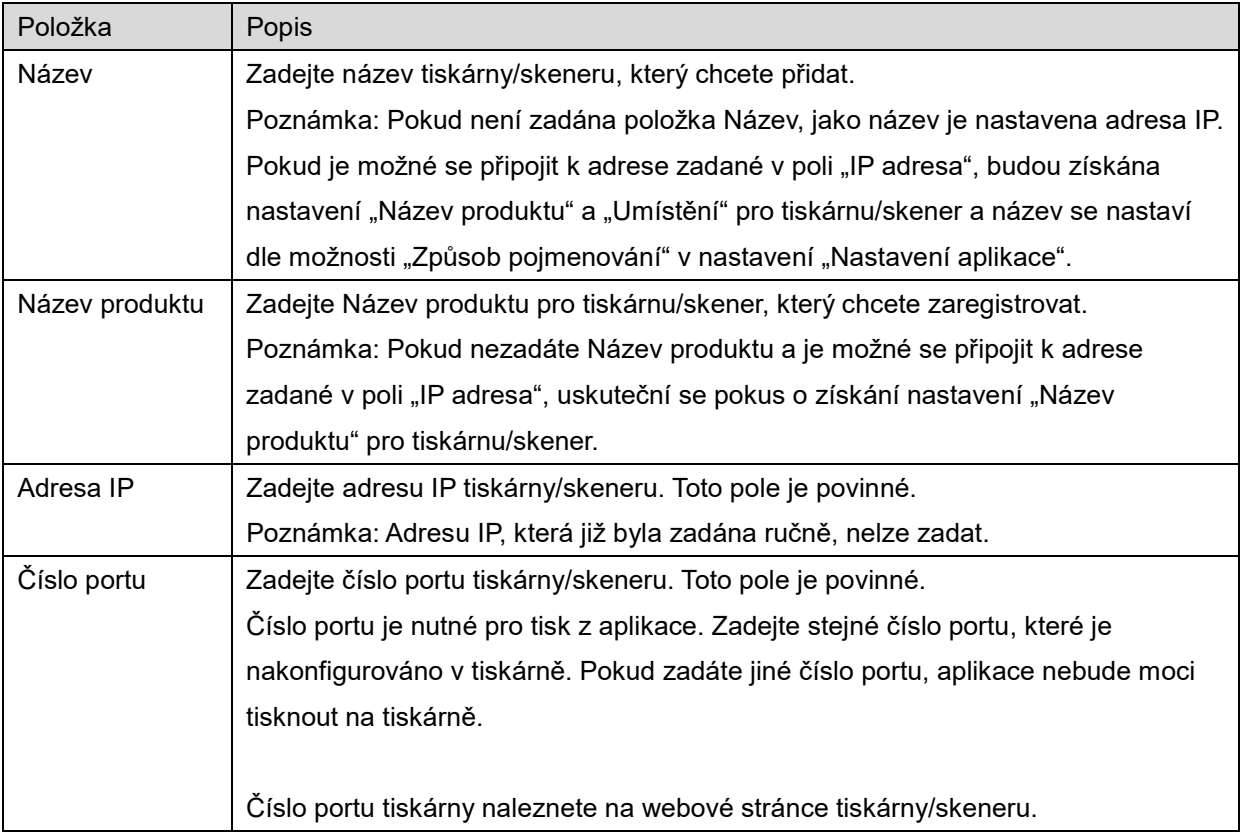

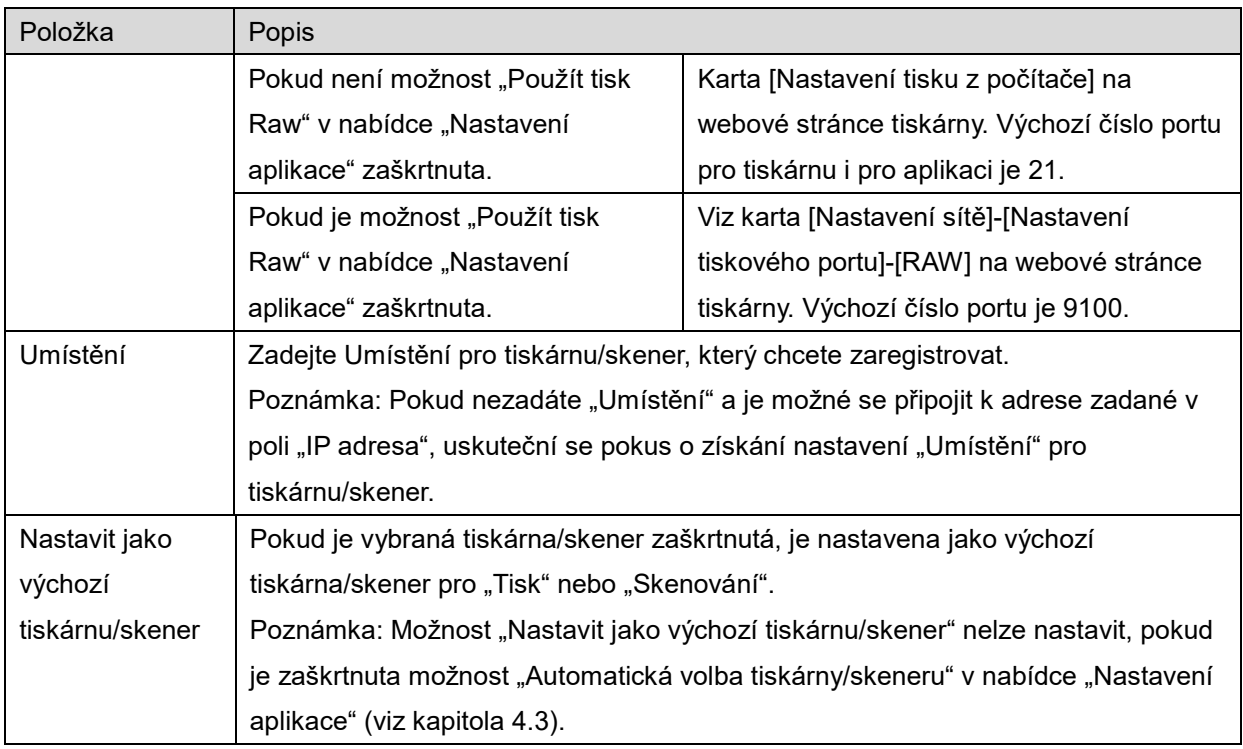

### <span id="page-8-0"></span>**4.1.3 Registrace tiskárny/skeneru pomocí NFC/QR kódu**

Klepnutím na tlačítko "Přidat pomocí NFC/QR kódu" zobrazíte obrazovku "Stiskněte NFC na cílové tiskárně/skeneru".

Pro použití komunikace NFC přiložte své mobilní zařízení k dotykovému prostoru NFC nebo k volitelné čtečce/zapisovačce NFC na tiskárně/skeneru.

Poznámka: V tomto případě je používání NFC u tiskárny/skeneru vybavených doplňkovou NFC čtečkou/zapisovačkou podporováno pouze na mobilních zařízeních se systémem Android 9 nebo starším.

Pro použití QR kódu zobrazte QR kód na ovládacím panelu tiskárny/skeneru a klepněte na tlačítko "Otevřete fotoaparát ".

Poznámka: Návod k zobrazení QR kódu na ovládacím panelu tiskárny/skeneru najdete v provozní příručce tiskárny/skeneru. QR kód zobrazený jiným způsobem nelze číst.

Po úspěšné komunikaci NFC/přečtení QR kódu je cílová tiskárna/skener zaregistrován/a a pokusí se připojit pomocí bezdrátové sítě.

Poznámka: Připojení pomocí bezdrátové sítě může chvíli trvat.

Poznámka: Pokud je časové pásmo na vašem mobilním zařízení nastaveno jako jedna z amerických časových zón, nelze použít QR kód.

### <span id="page-9-0"></span>**4.1.4 Uspořádání seznamu tiskáren/skenerů**

Seznam tiskáren/skenerů můžete uspořádat a zobrazit a upravit informace tiskárny/skeneru registrovaného v této aplikaci.

Ikona  $\Box$ označuje automaticky přidané tiskárny/skenery. Ikona  $\Box$ označuje ručně přidané tiskárny/skenery.

Na výchozí tiskárně/skeneru vybraném pro funkci "Tisk" nebo "Skenování" je uvedena ikona  $\blacktriangledown$ .

#### **Zobrazení a úprava informací o tiskárně/skeneru**

- I. Vyberte tiskárnu/skener, jejíž informace chcete zobrazit.
- II. Zobrazí se informace o vybrané tiskárně/skeneru. Zobrazené položky jsou k dispozici v části "Ruční přidání tiskáren/skenerů" (část [4.1.2](#page-7-1)).

Poznámka: Nelze editovat IP adresu tiskárny/skeneru, které byly zaregistrovány pomocí automatického vyhledání nebo pomocí komunikace NFC/přečtení QR kódu. U ručně přidaných tiskáren nelze upravovat položky Název produktu a Umístění. Pole Název produktu a Umístění se vyplňují automaticky, jakmile aplikace naváže první spojení s tiskárnou/skenerem.

Pokud je k dispozici funkce "Skenovat z mobilního zařízení", v nabídce "Nastavení skeneru" jsou dostupné následující informace a možnosti.

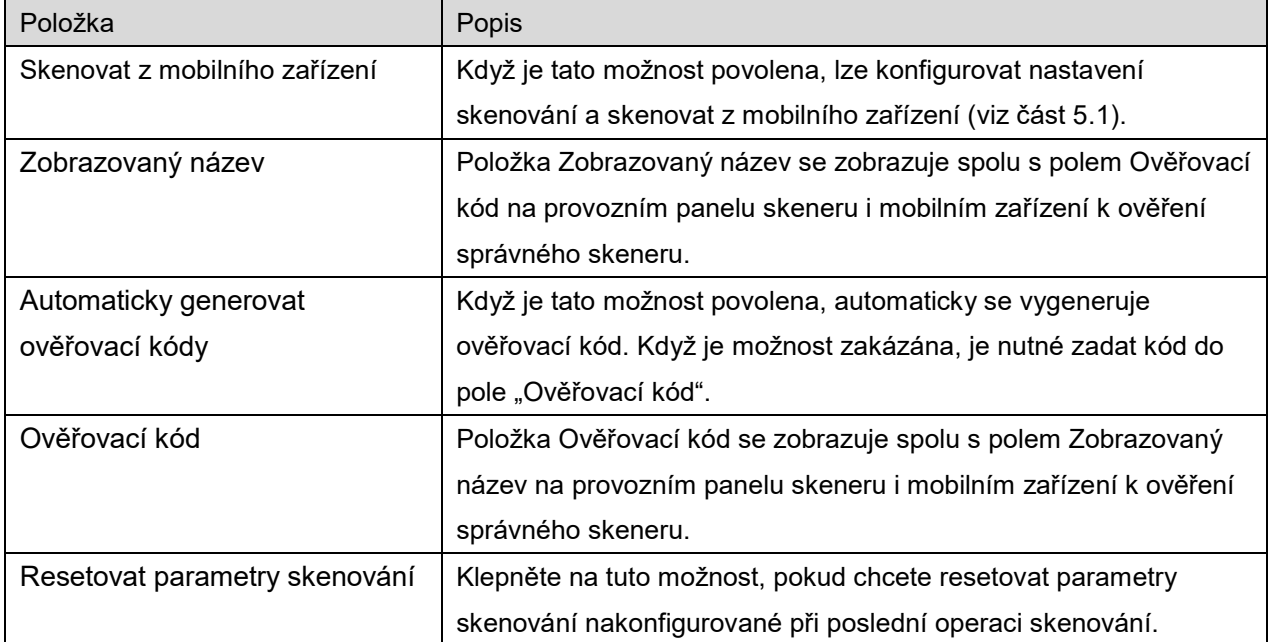

Nastavení uložíte klepnutím na možnost "Uložit".

#### **Uspořádání seznamu tiskáren/skenerů**

Klepněte na tlačítko "Upravit" a klepněte a podržte vybranou tiskárnu/skener, jejichž místo chcete změnit.

Tiskárnu/skener lze přesunout, když ji budete držet, takže ji můžete přesunout pohybem nahoru nebo dolů s prstem stále na displeji.

#### **Odstranění tiskáren/skenerů**

Klepněte na tlačítko "Upravit". Vedle každé tiskárny/skeneru se zobrazí zaškrtávací políčko. Zaškrtněte políčka a vyberte tiskárny/skenery (lze vybrat více tiskáren/skenerů). Klepněte na možnost "Odstranit". Zobrazí se dialogové okno "Vybrané tiskárny/skenery budou odstraněny.". Klepnutím na tlačítko "OK" vybrané tiskárny/skenery odstraníte.

Odstraněné tiskárny/skenery mohou být znovu přidány pomocí položky nabídky "Vyhledat tiskárny/skenery", "Přidat manuálně" nebo "Přidat pomocí NFC/QR kódu" (část [4.1](#page-6-1)).

#### **Změna připojení k bezdrátové síti**

U svého mobilního zařízení můžete změnit nastavení bezdrátové sítě (Wi-Fi). Klepněte na tlačítko (Pokud vaše mobilní zařízení není připojeno k bezdrátové síti, ikona uvádí SSID sítě. Jinak ikona uvádí "Nepřipojeno") na obrazovce se seznamem tiskáren/skenerů. Pokud ikonu nevidíte, zkuste nabídku posunout doleva.

### <span id="page-11-0"></span>**4.2 Nastavení uživatele**

Nastavte uživatelské údaje pro tuto aplikaci.

K dispozici jsou následující nastavení: Nastavení uložíte klepnutím na možnost "Uložit".

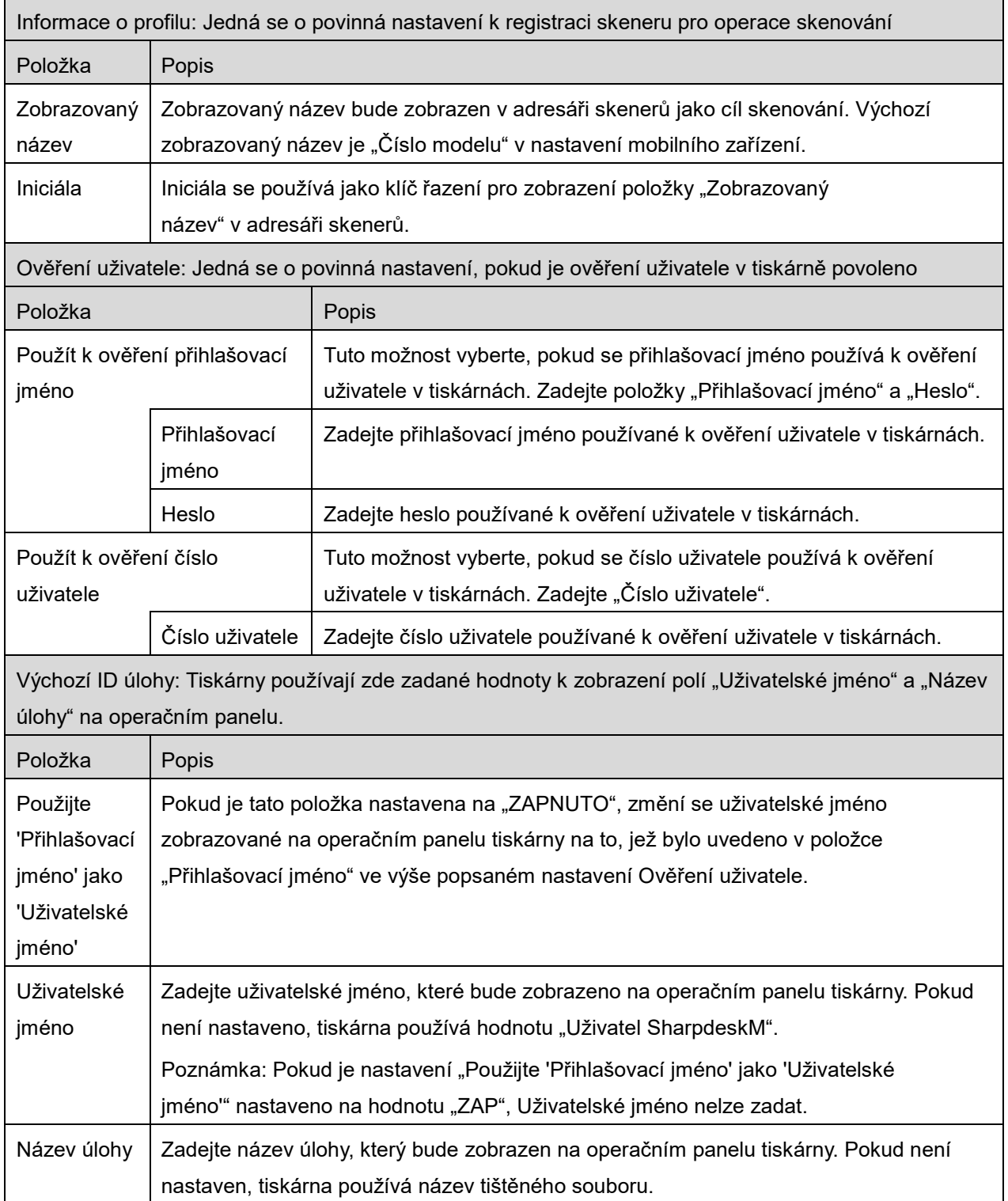

# <span id="page-12-0"></span>**4.3 Nastavení aplikace**

Nastavte provozní nastavení aplikace.

K dispozici jsou následující nastavení: Nastavení uložíte klepnutím na možnost "Uložit".

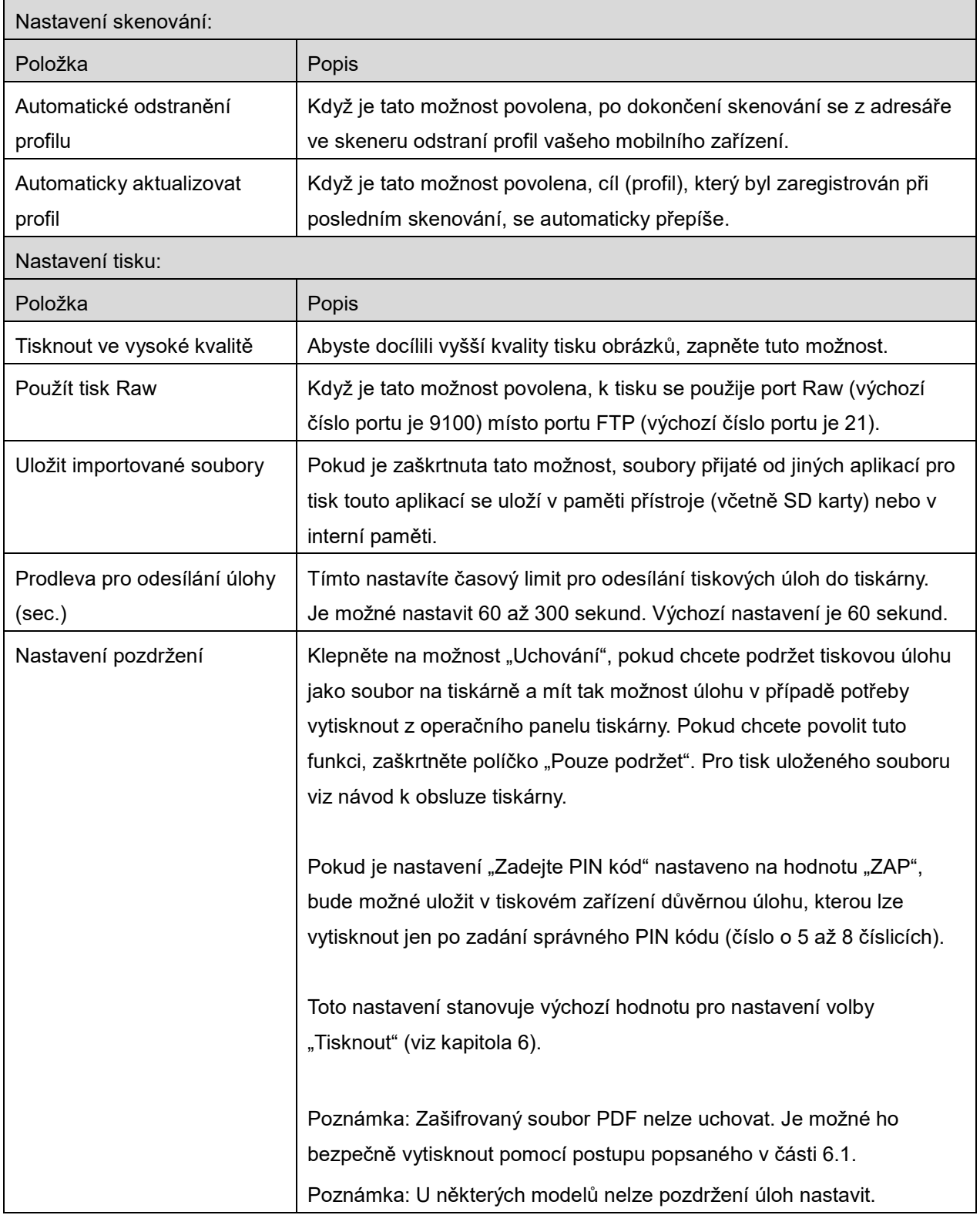

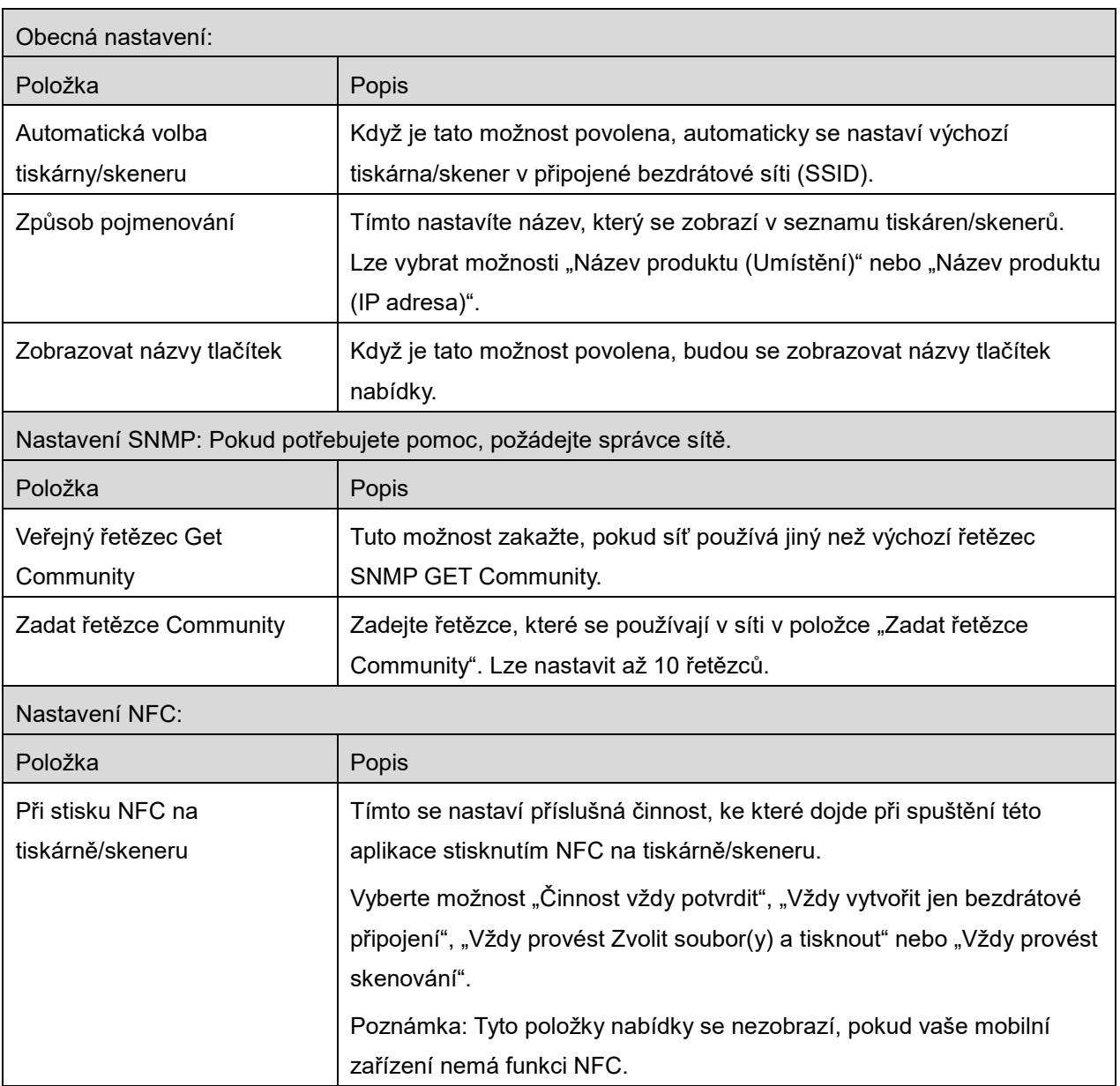

### <span id="page-14-0"></span>**4.4 Nastavení e-mailu**

Nastavte údaje k vašemu e-mailovém účtu a tiskněte e-maily (viz část [6](#page-21-0)) z této aplikace. Klepněte na možnost "Nastavení" na úvodní obrazovce a poté na možnost "Nastavení e-mailu".

K dispozici jsou následující nastavení:

Nastavení uložíte klepnutím na možnost "Uložit".

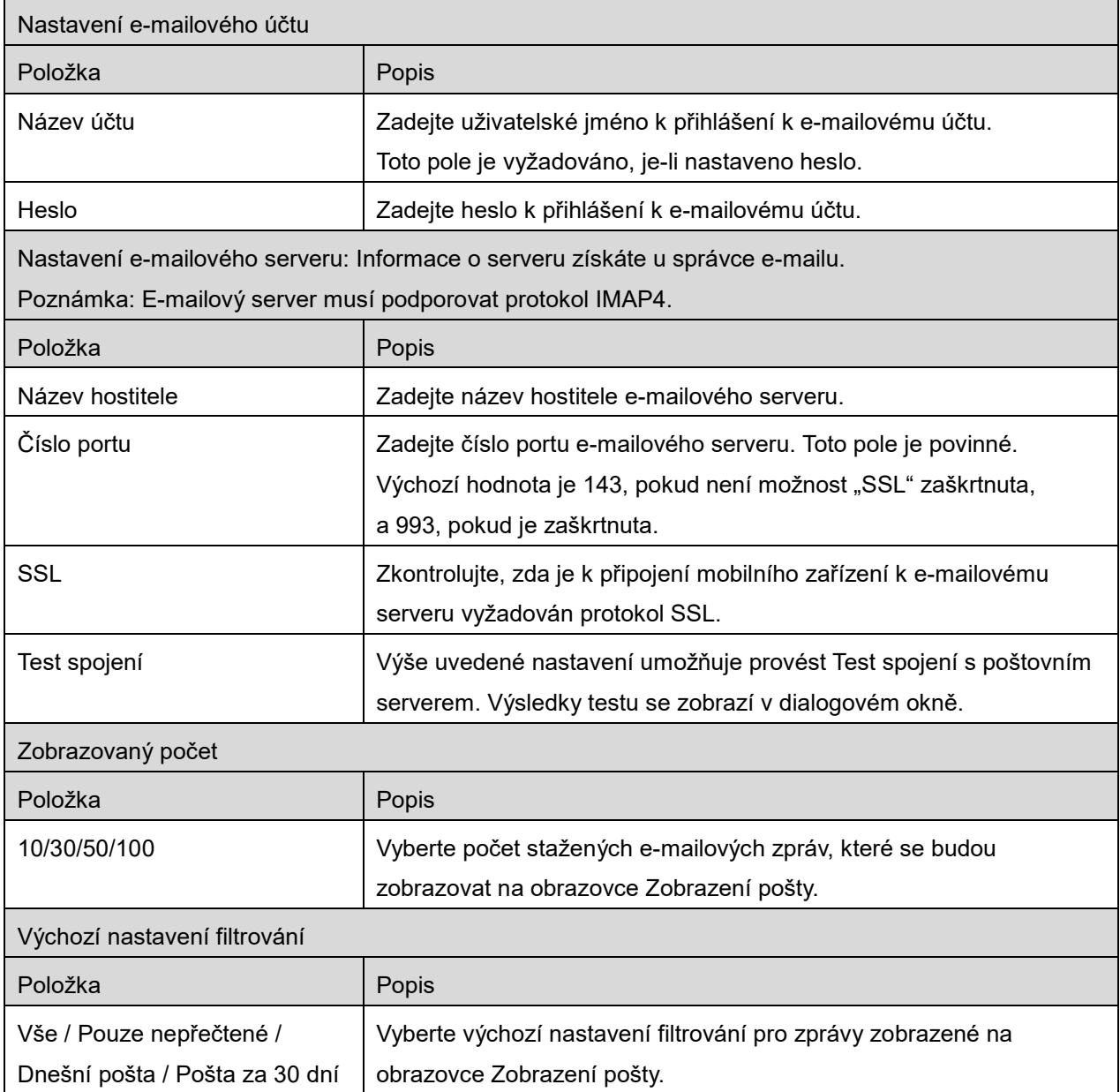

# <span id="page-15-0"></span>**5 Skenování**

Tato funkce přijímá a ukládá naskenované dokumenty.

Pokud je v seznamu tiskáren/skenerů zvolena možnost "Vždy zvolit tiskárnu/skener pomocí NFC/QR činnosti" (viz část [4.1.1](#page-7-0)), po klepnutí na tlačítko "Skenovat" se objeví nejprve obrazovka "Stiskněte NFC na cílové tiskárně/skeneru". Stiskněte NFC na tiskárně/skeneru nebo načtěte QR kód a určete, který skener se má použít pro skenování dokumentu. Pokud je v seznamu tiskáren/skenerů vybrána možnost "Tiskárnu/skener vždy připojujte pomocí Wi-Fi Direct.", obrazovka se seznamem skenerů, které se mohou připojit pomocí Wi-Fi Direct, se zobrazí ihned po klepnutí na tlačítko "Skenovat" v nabídce hlavní obrazovky. Klepnutím vyberte ze seznamu skener, který chcete použít. Pokud je vybrána jiná položka než "Vždy zvolit tiskárnu/skener pomocí NFC/QR činnosti" a "Tiskárnu/skener vždy připojujte pomocí Wi-Fi Direct.", je jako výchozí hodnota vybrán skener, pro který je v seznamu tiskáren/skenerů zobrazena ikona **...** 

Skener, který se má použít pro skenování dokumentu, můžete změnit klepnutím na tlačítko "Skener". Skener můžete také určit zde výběrem možnosti "Stiskněte NFC na tiskárně/skeneru" pro navázání komunikace NFC nebo dokončení načtení QR kódu.

Klepněte na tlačítko "Wi-Fi", pokud chcete změnit nastavení bezdrátové sítě (Wi-Fi) mobilního zařízení.

Postup se může lišit v závislosti na skeneru.

Přejděte k části "Skenování z mobilního zařízení" (část [5.1](#page-16-0)), kde naleznete postup skenování z mobilního zařízení. Pokud ve vašem mobilním zařízení není k dispozici možnost nastavení skenování, přejděte k části "Skenování z operačního panelu skeneru" (část [5.2](#page-20-0)).

Poznámka: Pokud bylo skenování provedeno pomocí připojení Wi-Fi Direct, bude připojení ukončeno, jakmile se obrazovka po dokončení skenování vrátí do nabídky hlavní obrazovky.

Poznámka: Pokud je časové pásmo na vašem mobilním zařízení nastaveno jako jedna z amerických časových zón, nelze použít QR kód.

### <span id="page-16-0"></span>**5.1 Skenování z mobilního zařízení**

Konfiguraci nastavení skenování v mobilním zařízení provedete následujícím postupem. Přejděte na místní webovou stránku společnosti Sharp, kde naleznete seznam podporovaných skenerů.

Všechny postupy kromě "nastavení dokumentu ve skeneru" lze provést v rámci aplikace.

Poznámka: Zkontrolujte, zda je na skeneru zobrazena úvodní obrazovka nebo obrazovka s ověřením uživatele. Když je povoleno externí ověřování, bude zobrazena obrazovka s ověřením uživatele. Po úspěšném ověření se zobrazí úvodní obrazovka skeneru.

I. Když vyberete skener, který podporuje funkci Skenování z mobilního zařízení, budou zobrazeny nabídky nastavení a aktuální nastavení skeneru.

Poznámka: Když tuto funkci zakážete, můžete skenování provést ze skeneru. Další pokyny naleznete v části "Skenování z operačního panelu skeneru" (část [5.2](#page-20-0)).

K dispozici jsou následující nastavení: Nastavení lze uložit klepnutím na možnost "Dokončit".

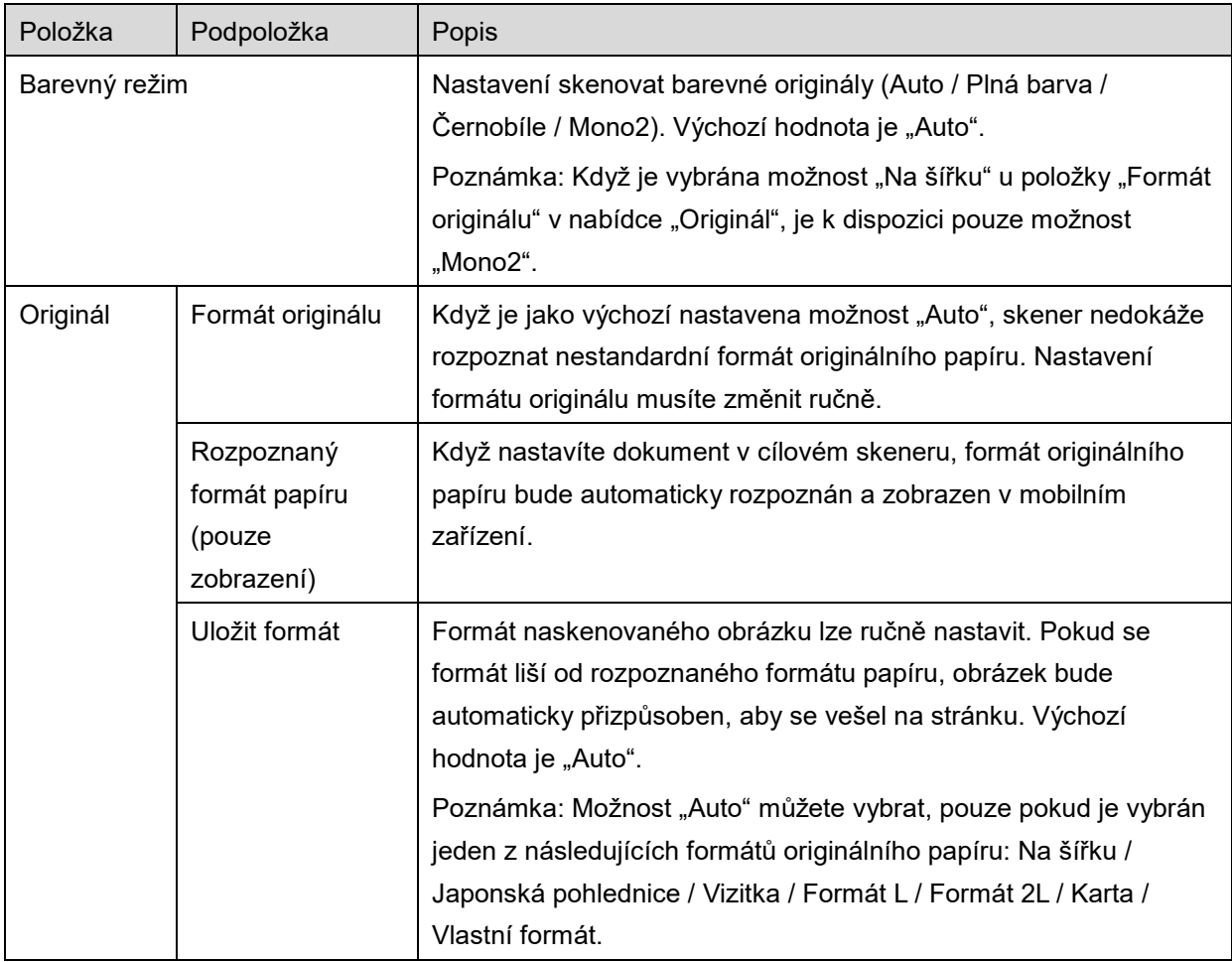

#### **5 Skenování**

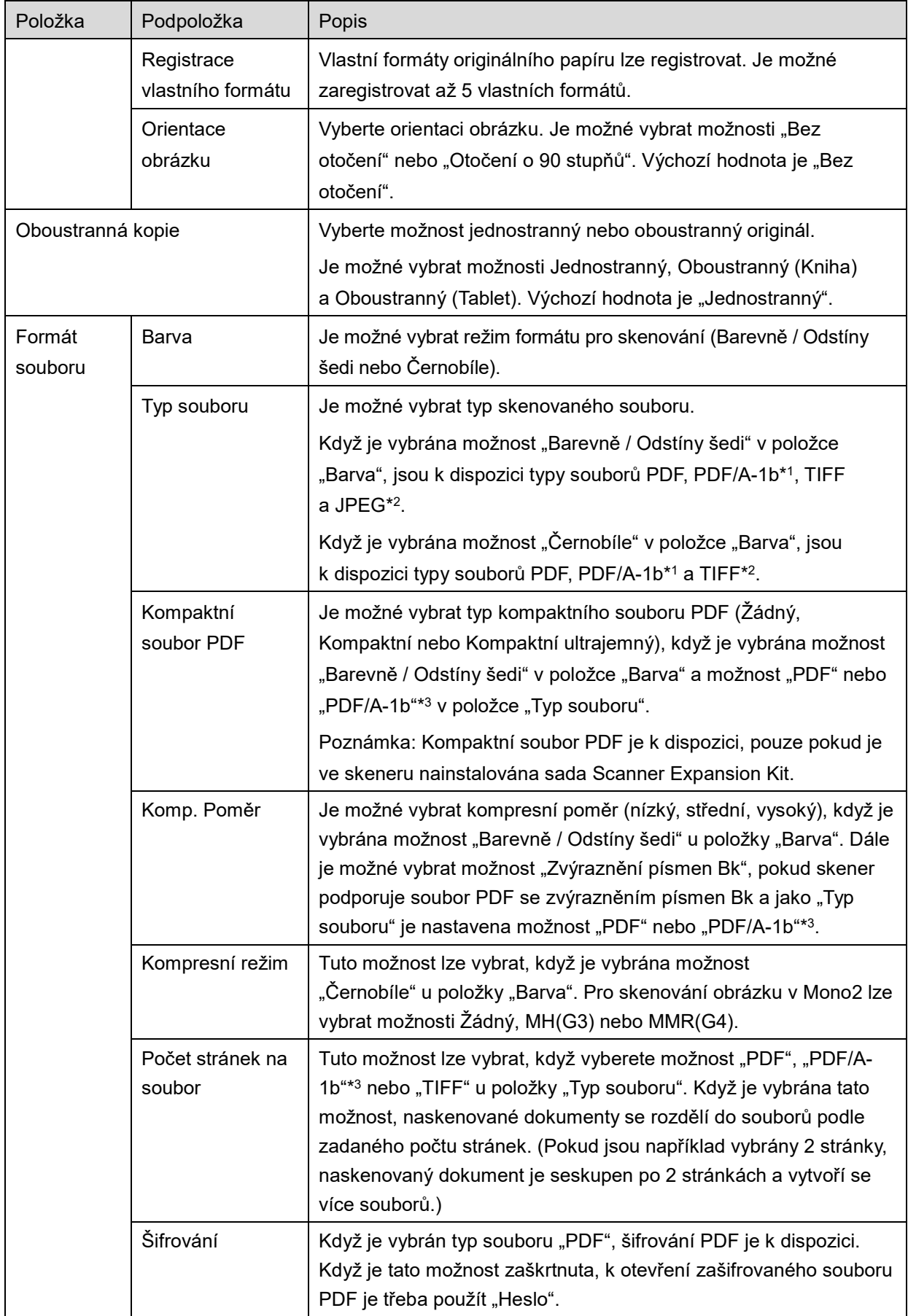

#### **5 Skenování**

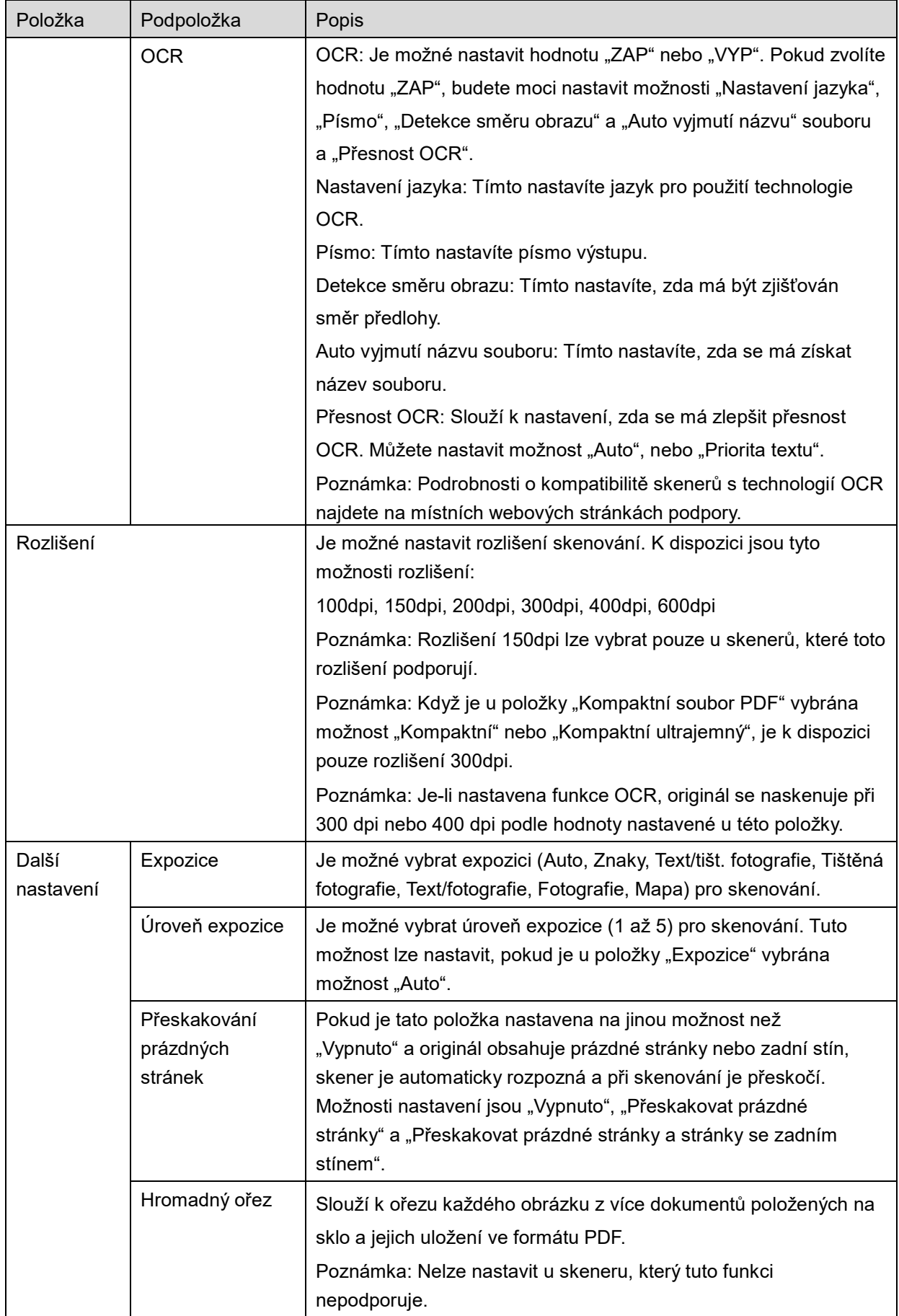

- \*1 U některých modelů se jedná o formáty PDF/A-1a nebo PDFA-1b.
- \*2 U některých modelů lze také vybrat formáty DOCX, XLSX a PPTX.
- \*3 U některých modelů lze také provést nastavení v případě, že jsou vybrány formáty PDF/A-1a nebo PDF/A-1b.
- II. Po dokončení všech nastavení, spusťte skenování dokumentu klepnutím na možnost "Skenovat".
- III. Po klepnutí na tlačítko "Skenovat" se na operačním panelu skeneru zobrazí informace o cílovém skeneru ("Zobrazovaný název" a "Ověřovací kód") a úloha se přesune do čekajících (připravených ke skenování).
- IV. Zkontrolujte, zda jsou na vybraném skeneru zobrazeny informace vašeho mobilního zařízení, a poté založte dokument do skeneru.

Poznámka: Pokud nastavíte možnost "Hromadný ořez", dokumenty se umístí na sklo a automatický podavač dokumentů bude během skenování otevřený.

- V. Ve vyskakovacím okně vyberte možnost "SKENOVAT".
- <span id="page-19-2"></span>VI. Naskenovaná data jsou odeslána do aplikace.
	- Pokud je přijat jeden balík dat, je k dispozici jejich náhled. Pokud data obsahují více stránek, zobrazí se první stránka.
	- Pokud bude přijato více naskenovaných dat, zobrazí se data přijatá jako první. Daty můžete procházet v pořadí, v jakém byla přijata, pomocí tlačítka "<" a ">". Poznámka: Klepnutím na data v seznamu zobrazíte jejich náhled. Tato data však lze uložit pouze spolu s ostatními přijatými daty.

Postup zobrazení náhledu naleznete v části [9.3.](#page-30-0)

<span id="page-19-0"></span>VII. Naskenovaná data, která byla ve skeneru již pojmenována, je v této fázi možné přejmenovat. Pokud bude přijato více naskenovaných dat, na konec názvu souboru se přidá číslo podle jejich pořadí.

Podle potřeby zadejte nový název souboru a klepněte na tlačítko "OK".

Soubor či soubory uložíte klepnutím na tlačítko "Uložit" nebo "Hromadně uložit".

<span id="page-19-1"></span>VIII. Vyberte cílovou složku a klepněte na možnost "Uložit sem" a uložte data jako soubor do složky v mobilním zařízení.

Pokud je přijato více naskenovaných dat, zobrazí se seznam přijatých dat. Klepněte na možnost "Uložit" a poté proveďte kroky [VII](#page-19-0) a [VIII](#page-19-1) a uložte soubory do vybrané složky v mobilním zařízení. (Na konec názvu souboru zvoleného v kroku [VII](#page-19-0) jsou postupně přidávána čísla.)

Poznámka: Při použití jiných aplikací (Správce souborů atd.) nemůžete mít přístup k souborům uloženým ve vnitřní paměti, a to ani pokud má tato aplikace přístup k systému souborů instalovanému ve Vašem mobilním zařízení. Soubory uložené ve vnitřní paměti se vymažou při odinstalování této aplikace.

Poznámka: Z více přijatých souborů není možné uložit pouze konkrétní soubor (soubory). Poznámka: Data, která jste si uložili na svém mobilním zařízení pomocí této aplikace, budou z tohoto zařízení po odinstalování této aplikace smazána. Data se uloží do následujícího adresáře. Zálohujte data podle potřeby:

/Android/data/jp.co.sharp.printsystem.sharpdeskmobile\_int/files/SharpdeskMobileInt/

### <span id="page-20-0"></span>**5.2 Skenování z operačního panelu skeneru**

Pokud není ve skeneru k dispozici možnost "Skenování z mobilního zařízení", postupujte následovně a skenujte z operačního panelu skeneru.

Rozlišení, formát souboru a další nastavení skenování musí být při skenování nakonfigurována z operačního panelu multifunkční tiskárny.

Poznámka: Ujistěte se, že na operačním panelu skeneru není zobrazen adresář. Pokud je adresář zobrazen, operace nebude fungovat.

- I. Klepněte na možnost "Skenovat".
- II. Jestliže se v dialogovém okně zobrazí "Postup skenování pomocí multifunkční tiskárny", klepněte na "OK". Umístěte dokument do skeneru a řiďte se pokyny pro provedení skenování zobrazenými na jeho operačním panelu. Podrobné informace naleznete v uživatelské příručce pro skener. Poznámka: Jestliže se v dialogovém okně zobrazí položky "Zobrazovaný název" a "Iniciála", ujistěte se, že se to samé zobrazí i na operačním panelu skeneru.
- III. Začněte krokem [VI](#page-19-2) v části [5.1](#page-16-0) a dokončete postup.

# <span id="page-21-0"></span>**6 Tisk**

Dokumenty uložené v této aplikaci, fotografie uložené ve vašem mobilním zařízení, webové stránky a e-maily lze vytisknout.

### **Zvolte v této aplikaci možnost Uložené dokumenty**

Dokumenty uložené v této aplikaci lze vybrat následujícím postupem.

Podporované formáty souborů jsou JPEG, TIFF, PNG, PDF (včetně kompaktního souboru PDF a šifrovaného souboru PDF) a Soubor OOXML (DOCX, XLSX, PPTX).

Poznámka: Podrobnosti o tom, které tiskárny podporují tisk souborů DOCX, XLSX a PPTX, najdete na webových stránkách.

Zobrazí se seznam souborů a složek uložených v této aplikaci. Pokud chcete upravit seznam souborů/složek, přejděte k části [9.1](#page-29-1), nebo pokud chcete vyhledat soubory/složky, přejděte k části [9.2.](#page-29-2) Vyberte soubor, který chcete zobrazit s nastavením tisku.

● Chcete-li vytisknout více souborů najednou, klepněte na možnost "Hromadný výběr". Nalevo od seznamu se zobrazí zaškrtnutí. Vyberte soubory, které mají být vytištěny, a klepněte na možnost "Vybrat". Poznámka: Více souborů se vytiskne v pořadí, ve kterém jsou zobrazené v náhledu. Pokud při tisku více souborů (přenos úlohy) dojde k chybě, budou vytištěny pouze soubory odeslané předtím, než došlo k chybě.

### **Výběr fotografií**

Lze vybrat fotografie uložené v "Galerii" (název se bude lišit podle mobilního zařízení). Poznámka: Je možné vytisknout formáty JPEG, TIFF a PNG.

Zobrazí se seznam fotografií uložených v mobilním zařízení. Chcete-li zobrazit náhled obrázku, klepněte na jeho miniaturu.

Poznámka: Náhled není zobrazen, pokud nemá mobilní zařízení dostatek volné paměti.

#### **Tisk webových stránek**

Je možné vytisknout webové stránky zobrazené v této aplikaci.

Poznámka: K procházení webových stránek musí být mobilní zařízení připojeno k internetu.

V aplikaci se zobrazí webový prohlížeč. Zadejte adresu URL webové stránky, kterou chcete zobrazit, a potom klepněte na "Tisk".

Poznámka: Může se stát, že nelze vytisknout celý obsah každé webové stránky. V takovém případě může fungovat sdílení webové stránky, která byla procházena pomocí jiného webového prohlížeče, do této aplikace.

#### **Tisk e-mailů**

E-maily přijaté v této aplikaci lze vytisknout.

Poznámka: K přijímání e-mailů musí být mobilní zařízení připojeno k internetu. Poznámka: Z této aplikace není možné e-maily odesílat.

Je zobrazen seznam e-mailů přijatých ze zadaného e-mailového serveru. Vyberte e-mail, který chcete otevřít a zobrazit.

 Na obrazovce nabídky lze nastavit počet zobrazovaných e-mailů a filtrování e-mailů pro zobrazení zpráv.

Zobrazí se obsah vybraného e-mailu.

Obrázky přiložené k e-mailu se ve výchozím nastavením nezobrazují. Klepnutím na možnost "Náhled tisku" zobrazíte připojené obrázky.

<span id="page-22-0"></span>Klepněte na možnost "Vybrat".

#### **Tisk příloh souborů**

Na obrazovce zobrazení pošty klepněte na možnost "Tisk připojeného souboru".

Klepněte na soubor, který se má vytisknout, v seznamu příloh souborů, který se zobrazí.

 Současně je možné vytisknout více souborů Klepněte na možnost "Vícenásobný výběr" výše. Zobrazí se zaškrtávací políčka. Vyberte soubory, které chcete vytisknout, a klepněte na možnost "Tisk". Poznámka: Vytiskne se více souborů v pořadí, ve kterém byly vybrány. Pokud při tisku více

souborů (přenos úlohy) dojde k chybě, budou vytištěny pouze soubory odeslané předtím, než došlo k chybě.

Pokud máte vybraný soubor k vytištění (fotografii, webovou stránku, e-mail nebo přílohu e-mailu) a na seznamu tiskáren/skenerů je zvolena možnost "Vždy zvolit tiskárnu/skener pomocí NFC/QR činnosti", objeví se obrazovka "Stiskněte NFC na cílové tiskárně/skeneru ", a tak můžete stisknout NFC na cílové tiskárně/skeneru nebo načíst QR kód a určit tiskárnu, která se má použít pro tisk. Pokud je v seznamu tiskáren/skenerů vybrána možnost "Tiskárnu/skener vždy připojujte pomocí Wi-Fi Direct.", zobrazí se obrazovka se seznamem tiskáren, které se mohou připojit pomocí Wi-Fi Direct. Klepnutím vyberte ze seznamu tiskárnu, kterou chcete použít.

Zobrazí se menu nastavení tisku s náhledem tisku. Klepnutím na náhled obrázku můžete zvětšit jeho velikost tak, aby odpovídal velikosti obrazovky.

Postup zobrazení náhledu naleznete v části [9.3.](#page-30-0)

 $\bullet$  Lze vytisknout více souborů. Chcete-li přidat další soubor k tisku, klepněte na možnost  $\,$  +  $\,$ . Poznámka: Více souborů se vytiskne v pořadí, ve kterém byly vybrány. Pokud při tisku více souborů (přenos úlohy) dojde k chybě, budou vytištěny pouze soubory odeslané předtím, než došlo k chybě.

Poznámka: Další webové stránky/e-maily se vytisknou po webových stránkách/e-mailech, které už byly vybrány. Pokud má například vybraná webová stránka/e-mail lichý počet stránek a je zvolen oboustranný tisk, další webová stránka/e-mail se vytiskne po druhé straně poslední z už vybraných webových stránek/e-mailů.

 $\bullet$  Přidané soubory lze odstranit klepnutím na  $\overline{\phantom{a}}$ . Vyberte soubory, které chcete ze seznamu odstranit, a potom klepněte na "Odstranit".

K dispozici jsou následující nastavení tisku:

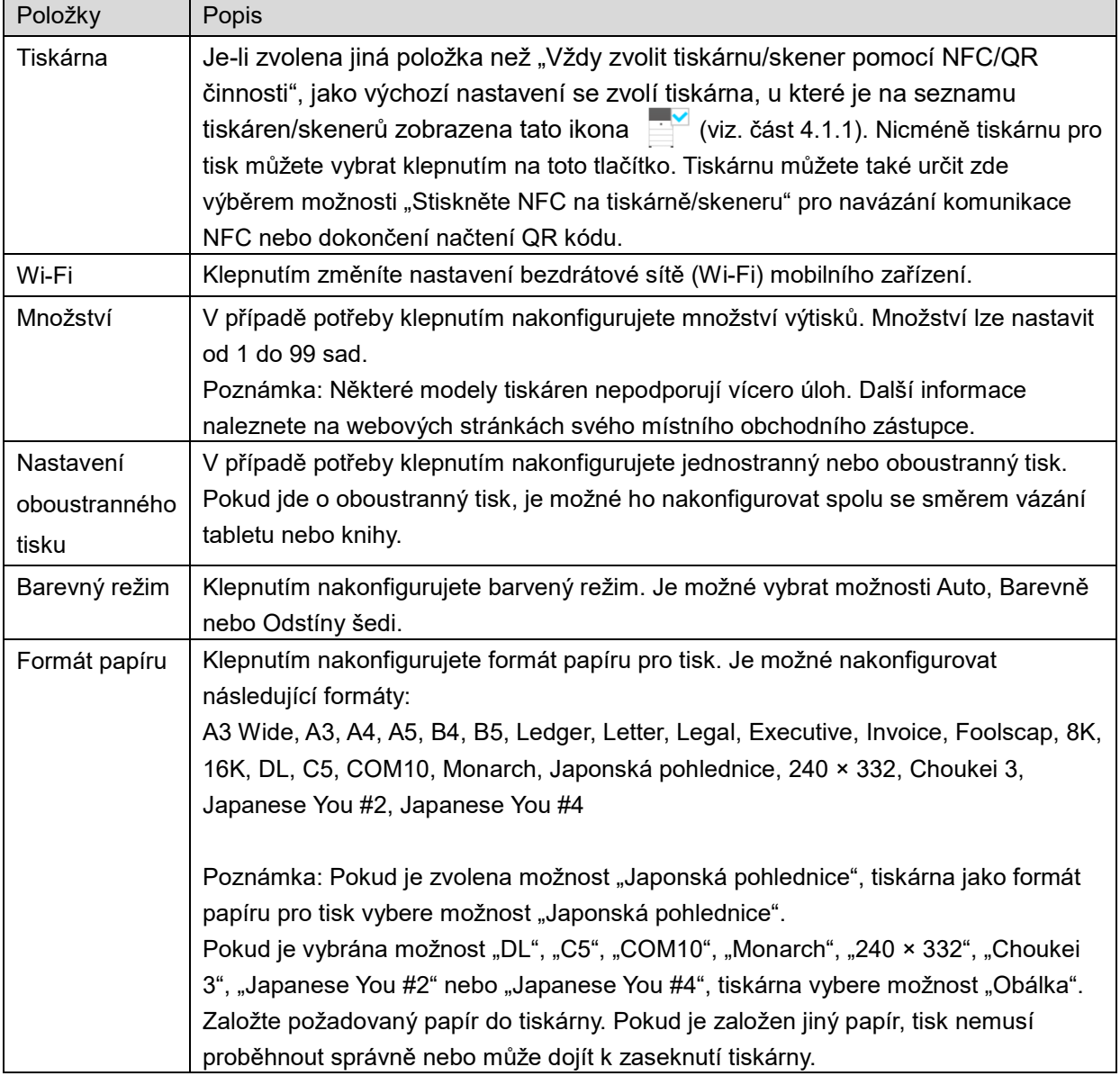

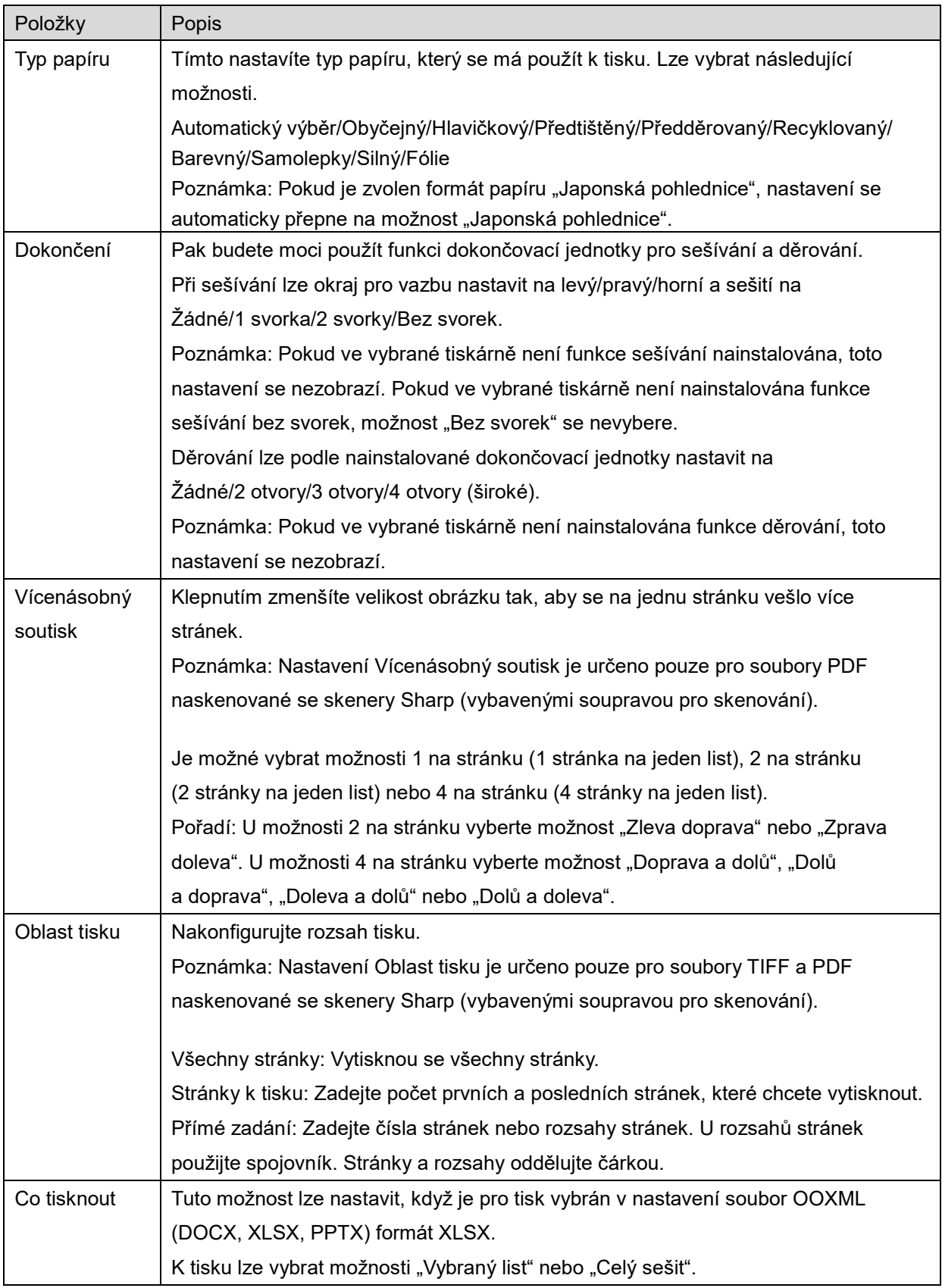

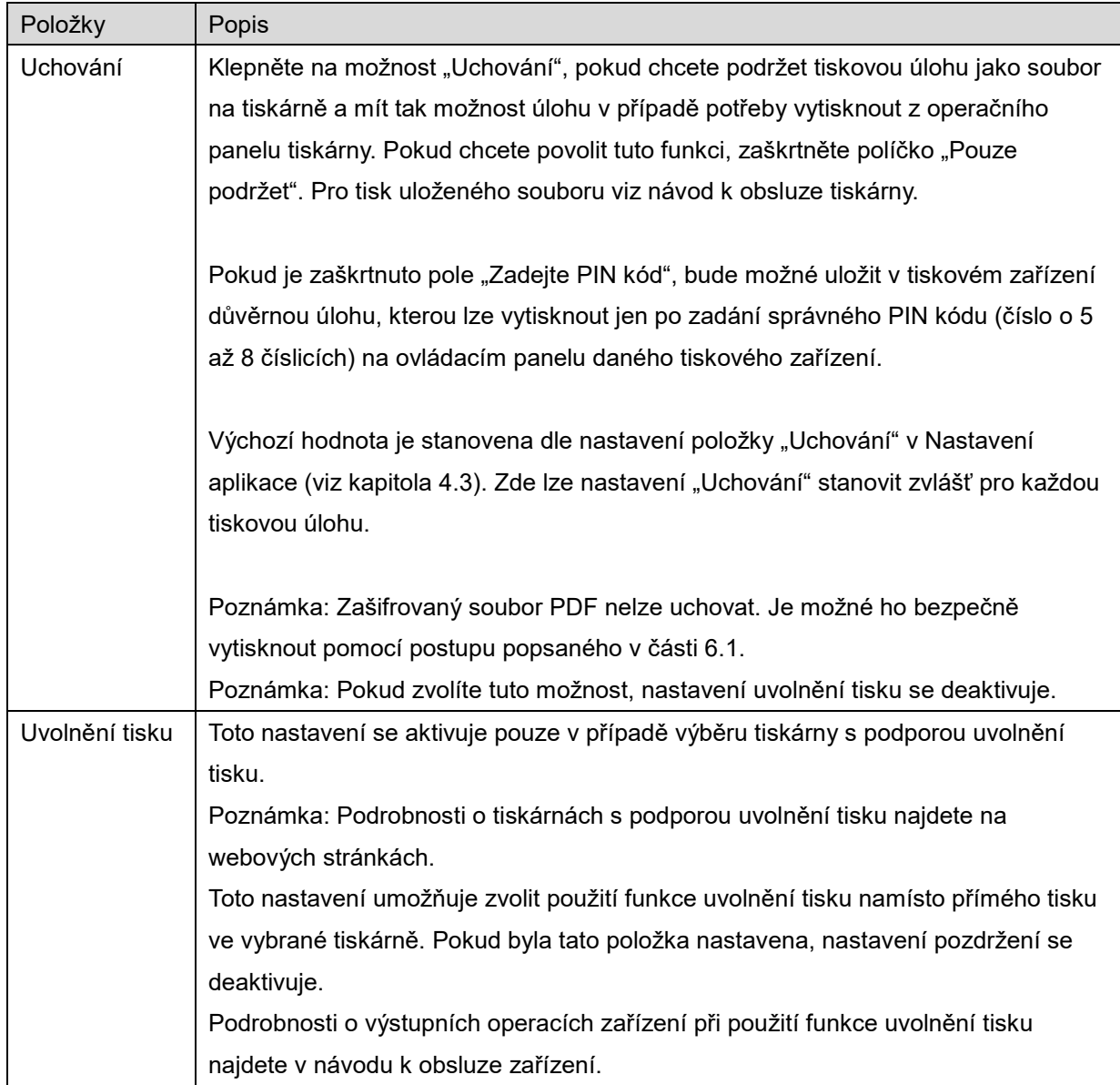

Klepněte na možnost "Tisknout".

Zobrazí se dialogové okno "Chcete provést tisk?". Klepnutím na možnost "OK" obrázek vytisknete. Poznámka: Pokud nemá vybraná tiskárna příslušné možnosti k vytištění souboru, zobrazí se chybová zpráva. Vyberte jinou tiskárnu.

Poznámka: Pokud byl tisk proveden pomocí připojení Wi-Fi Direct, bude připojení ukončeno, jakmile se obrazovka po dokončení tisku vrátí do nabídky hlavní obrazovky.

Poznámka: Pokud je časové pásmo na vašem mobilním zařízení nastaveno jako jedna z amerických časových zón, nelze použít QR kód.

### <span id="page-26-0"></span>**6.1 Tisk zašifrovaného souboru PDF**

Pokud chcete vytisknout zašifrovaný soubor PDF, postupujte následovně:

Poznámka: Postup tisku se může lišit podle modelu tiskárny. Podrobnosti naleznete v uživatelské příručce každého z modelů, které používáte.

- I. Zobrazí se dialogové okno "Data zašifrovaného souboru PDF jsou ve frontě spool.". Klepněte na možnost "OK".
- II. Klepněte na možnost "Stav úlohy".
- III. Vyberte kartu "Tisk" a poté klepněte na možnost "Spool".
- IV. Zobrazí se tiskové úlohy odeslané z této aplikace. Vyberte úlohu a poté klepněte na možnost "Zadat heslo pro zašifrovaný soubor PDF" v panelu Akce.
- V. Zobrazí se dialogové okno "Zadejte heslo.". Klepnutím na možnost "OK" zahájíte tisk.

# <span id="page-27-0"></span>**7 Příloha k e-mailu**

Dokument uložený v této aplikaci je možné přiložit k e-mailu. Poznámka: Předtím je nutné nakonfigurovat e-mailovou aplikaci.

- I. Klepněte na možnost "Příloha k e-mailu" na úvodní obrazovce.
- II. Zobrazí se seznam souborů a složek uložených v této aplikaci. Klepněte na soubor, který chcete přiložit k e-mailu. Pokud chcete upravit seznam souborů/složek, přejděte k části [9.1](#page-29-1), nebo pokud chcete vyhledat soubory/složky, přejděte k části [9.2.](#page-29-2) Zobrazí se náhled vybraného souboru. Postup zobrazení náhledu naleznete v části [9.3.](#page-30-0) Chcete-li vybrat více souborů, klepněte pod seznamem na možnost "Hromadný výběr" a poté vyberte zaškrtávací pole zobrazené nalevo od seznamu (náhled se nezobrazí).
- III. Pokud připojíte jeden soubor, v nabídce klepněte na "Připojit k e-mailu". Spustí se e-mailová aplikace a zobrazí se e-mail, ke kterému je soubor přiložen. (Pokud je nainstalována více než jedna e-mailová aplikace, zobrazí se nabídka se seznamem e-mailových aplikací. Vyberte aplikaci, kterou chcete otevřít, a zobrazí se e-mail s přiloženým souborem.)

Pokud připojíte více souborů, v nabídce klepněte na možnost "Poslat do aplikace". Ze seznamu aplikací, kam lze soubor odeslat, můžete vybrat e-mailovou aplikaci.

Po vytvoření e-mail odešlete.

# <span id="page-28-0"></span>**8 Odeslání do aplikace**

Dokumenty uložené v této aplikaci je možné odeslat do jiných aplikací.

- I. Zobrazí se seznam souborů a složek uložených v této aplikaci. Klepněte na libovolný soubor a zobrazte náhled. Pokud chcete upravit seznam souborů/složek, přejděte k části [9.1](#page-29-1), nebo pokud chcete vyhledat soubory/složky, přejděte k části [9.2.](#page-29-2) Zobrazí se náhled vybraného souboru. Postup zobrazení náhledu naleznete v části [9.3.](#page-30-0) Chcete-li vybrat více souborů, klepněte pod seznamem na možnost "Hromadný výběr" a poté vyberte zaškrtávací pole zobrazené nalevo od seznamu (náhled se nezobrazí).
- II. Klepněte na možnost "Odeslat do aplikace" v nabídce.
- III. Zobrazí se seznam dostupných aplikací. Chcete-li odeslat soubor do jiné aplikace, vyberte ji ze seznamu.

# <span id="page-29-0"></span>**9 Správa souborů**

Soubory nebo složky uložené v této aplikaci je možné spravovat. Jsou dostupné například tyto akce:

- Výpis souborů a složek uložených v aplikaci
- Hledání souborů a složek
- **•** Zobrazení náhledu souboru
- Změna názvu souboru/složky nebo přesunutí či odstranění souborů/složek
- **•** Vytvoření složky.

### <span id="page-29-1"></span>**9.1 Úprava seznamu souborů/složek**

Je možné přepínat možnosti uložení souborů a složek, vyhledávat soubory a složky, řadit seznam souborů a složek a přepínat zobrazení.

Poznámka: Pokud chcete vyhledávat soubory a složky, přejděte k části [9.2.](#page-29-2)

Stisknutím klávesy Menu (ikona se třemi tečkami) vpravo na titulkové liště můžete vybrat jednu z následujících funkcí.

- Klepnutím na možnost "Přep. na vnitř. pam." (nebo "Přepnout na ukládání") můžete přepínat mezi zobrazením souborů a složek v jednotlivých úložištích. Je možné přepínat mezi vnitřním úložištěm a externím úložištěm (včetně karty SD).
- Klepnutím na možnost "Seřadit" seřadíte seznam souborů/složek. Jako způsob řazení lze vybrat možnosti "Časové razítko", "Název souboru", "Velikost souboru" a "Formát souboru" a jako směr řazení možnosti "Vzestupně" nebo "Sestupně".
- Klepnutím na možnost "Změnit zobrazení" přepnete zobrazení seznamu souborů/složek. Zobrazení seznamu (následující obrázek vlevo) se po klepnutí změní na zobrazení ikon (následující obrázek vpravo). Zobrazení ikon se po klepnutí změní na zobrazení seznamu.

### <span id="page-29-2"></span>**9.2 Vyhledávání souborů/složek**

V nabídce zobrazené stisknutím tlačítka Menu napravo od lišty záhlaví vyberte možnost "Vyhledávání". Zobrazí se dialogové okno vyhledávání souboru.

Zadejte celý název nebo část názvu souboru/složky, který chcete najít. Zobrazí se seznam souborů obsahujících hledané znaky.

Další vyhledávání pomocí daných výsledků vyhledávání je možné provést stisknutím tlačítka Menu pro zobrazení nabídky a klepnutím na možnost "Rozšířené vyhledávání".

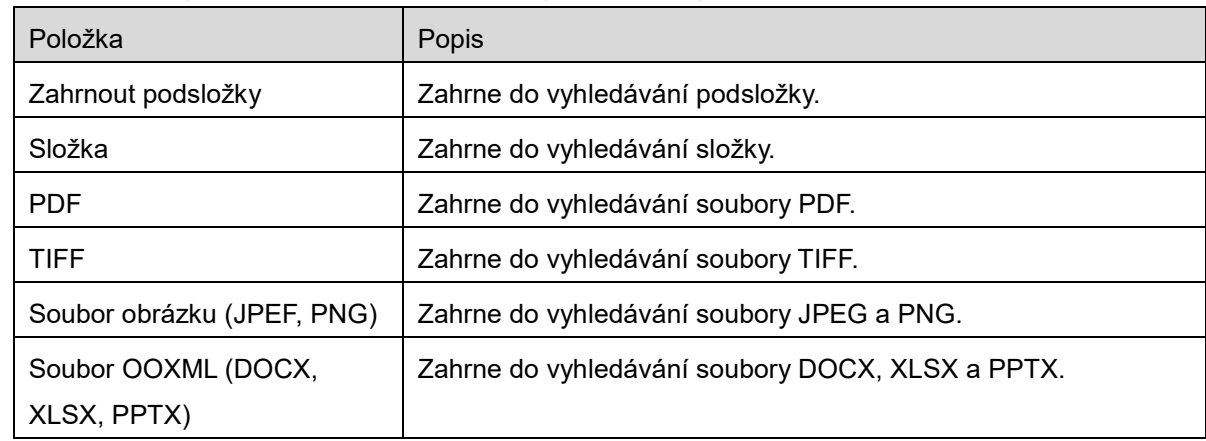

U pokročilého vyhledávání lze zadat následující podmínky.

Pořadí zobrazení a zobrazení můžete ve výsledcích vyhledávání změnit. Viz část [9.1.](#page-29-1)

### <span id="page-30-0"></span>**9.3 Náhled souboru**

V seznamu souborů/složek je možné zobrazit náhled souboru. Poznámka: Náhled není zobrazen, pokud nemá mobilní zařízení dostatek volné paměti.

Obrázek náhledu zvětšíte a zmenšíte dvěma prsty. (Přiblížit/oddálit)

Klepnutím na ikonu  $\mathcal{L}$ otočíte náhled o 90 stupňů po směru hodinových ručiček.

Poznámka: Původní velikost i orientace obrázku je zachována, i když je provedena jiná operace po otočení nebo přiblížení náhledu.

Poznámka: Náhledy některých formátů souborů (viz kapitola [2](#page-3-0)) nelze zobrazit ani je nelze otočit.

Obsahuje-li soubor více stránek, náhled každé stránky lze zobrazit tak, že se přesunete nahoru nebo dolů.

Pro zvolení jiné aplikace vhodné pro zobrazení náhledu souboru klepněte na možnost "Zkontrolovat pomocí jiné aplikace" (stiskněte klávesu Menu napravo od lišty záhlaví a poté klepněte na možnost "Zkontrolovat pomocí jiné aplikace").

### <span id="page-30-1"></span>**9.4 Přejmenování/přesunutí/odstranění souborů/složek**

Klepněte a podržte soubor/složku, které chcete přejmenovat/přesunout/odstranit. Zobrazí se vyskakovací nabídka.

#### **Přejmenování souboru/složky**

Klepněte na možnost "Změnit název souboru (složky)". Zobrazí se dialogové okno "Změnit název souboru (složky)". Zadejte nový název a klepněte na tlačítko "OK".

Poznámka: V rámci jedné operace můžete přejmenovat pouze 1 soubor/složku. Není možné přejmenovat více souborů/složek najednou.

Poznámka: Příponu souboru nelze změnit.

#### **Přesun souborů/složek**

Klepněte na možnost "Přesunout". Zobrazí se obrazovka "Přesunout". Vyberte cílovou složku a klepněte na možnost "Přesunout sem".

Soubory/složky můžete přesouvat také následujícím způsobem:

• V seznamu souborů/složek klepněte na možnost "Vybrat". Na levé straně seznamu se zobrazí zaškrtávací políčka. Klepněte na soubory/složky, které chcete přesunout, a klepněte na možnost "Přesunout".

Zobrazí se obrazovka "Přesunout". Vyberte cílovou složku a klepněte na možnost "Přesunout sem".

Poznámka: Data, která jste si uložili na svém mobilním zařízení pomocí této aplikace, budou z tohoto zařízení po odinstalování této aplikace smazána. Data se uloží do následujícího adresáře. Zálohujte data podle potřeby.

/Android/data/jp.co.sharp.printsystem.sharpdeskmobile\_int/files/SharpdeskMobileInt/

#### **Odstranění souborů/složek**

Klepněte na možnost "Odstranit". Zobrazí se dialogové okno "Odstranit položku (název souboru/složky)". Klepnutím na možnost "OK" soubor/složku odstraníte.

Před odstraněním můžete zobrazit náhled:

Na obrazovce s náhledem klepněte na možnost "Odstranit tento soubor" (viz část [9.3](#page-30-0)).

Pokud chcete odstranit více souborů/složek, v seznamu souborů/složek klepněte na možnost "Vybrat".

Na levé straně seznamu se zobrazí zaškrtávací políčka. Klepněte na soubory/složky a klepněte na možnost "Odstranit".

### <span id="page-32-0"></span>**9.5 Vytvoření složky**

- I. Přejděte do složky, ve které chcete vytvořit novou složku.
- II. Klepněte na možnost "Vytvořit složku".
- III. Zobrazí se dialogové okno "Vytvořit složku". Zadejte název nové složky a klepnutím na možnost "VYTVOŘIT" složku vytvořte.

Poznámka: Data, která jste si uložili na svém mobilním zařízení pomocí této aplikace, budou z tohoto zařízení po odinstalování této aplikace smazána. Data se uloží do následujícího adresáře. Zálohujte data podle potřeby.

/Android/data/jp.co.sharp.printsystem.sharpdeskmobile\_int/files/SharpdeskMobileInt/

# <span id="page-33-0"></span>**10 Tisk z externí aplikace**

Data odeslaná z jiných aplikací v mobilním zařízení lze v této aplikaci vytisknout.

- I. Otevřete soubor, který chcete vytisknout (JPEG, TIFF, PNG, PDF, DOCX, XLSX nebo PPTX), v jiné aplikaci.
- II. (Jako příklad je uvedena aplikace "Galerie"). Klepnutím na obrazovku zobrazte nabídku a poté klepnutím na možnost "Sdílet" zobrazte seznam aplikací. V seznamu klepněte na možnost "Sharpdesk Mobile", kam bude soubor odeslán.
- III. V části [6](#page-21-0) najdete informaci o tom, kdy se během následujících kroků zobrazí nabídka s nastavením tisku a náhledem souboru (Str. [23](#page-22-0)).

Android, Android logo, Google, Google logo, Google Play and Google Play logo are trademarks or registered trademarks of Google LLC.

Sharpdesk is a trademark or registered trademark of Sharp Corporation in the U.S. and other countries.

All other company names, products, services and logos used herein are trademarks or registered trademarks of their respective owners.

QR Code is a trademark of DENSO WAVE INCORPORATED.

This software includes the following modules

Apache Commons Net / SNMP4J / Support Library / javamail-android / Zip4j / zxing / Material Icon

AN0250CS-001